# **New IDE Application Profiler Enhancements**

#### **Authored by: Elena Laskavaia**

The new Application Profiler features are currently under development for the next release of QNX Momentics. Use the forum and provide us with your comments and suggestions.

## **Profiling Techniques**

#### **Function enter/exit time instrumentation**

This type of instrumentation is the most effective way of optimizing bottlenecks in single application. The data collection technique lets you gather precise information about duration of time that the processor spent in each function, and provides stack trace and call count information at the same time.

Now, you can see exactly where application spending you time and how it gets there using a Call Tree. New Time column shows you time spent in the function itself and all of its descendants, as well as the minimum (Min), maximum (Max) and average (Average) total time for all invocations of a function. Also, you can view who called the function, and how much time each function took to execute in context of a caller.

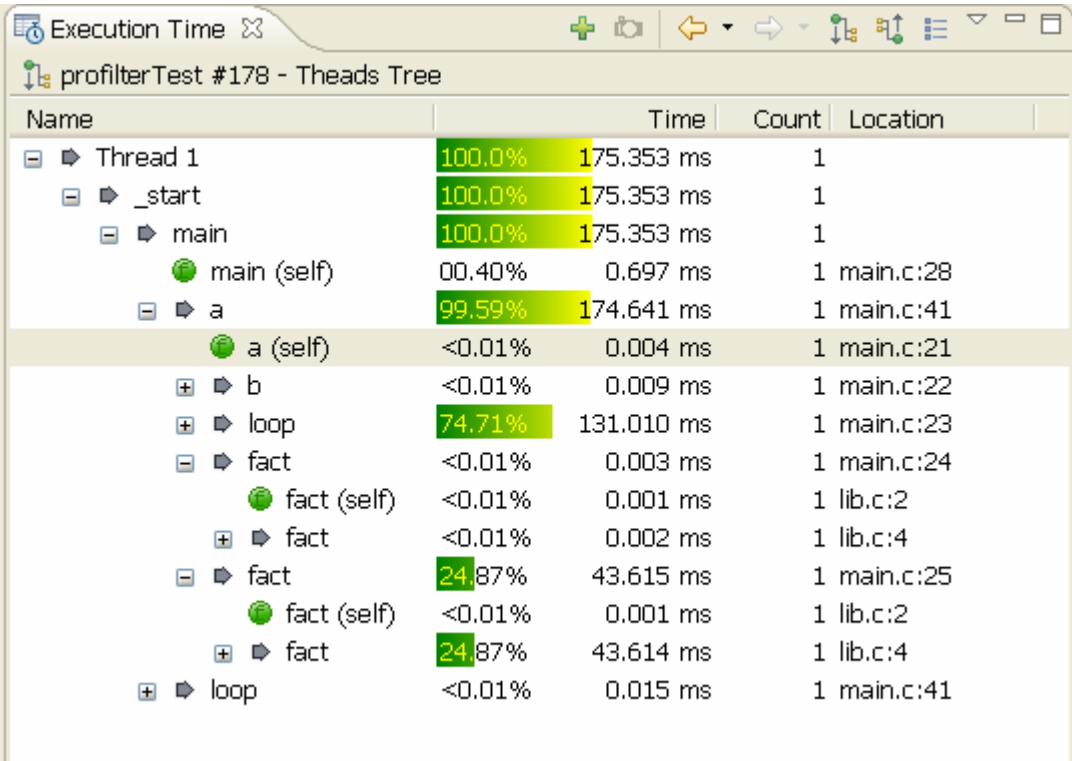

## **UI Changes**

**Call Tree Mode** You can drill down from the thread entry function to see how actual time distributes per function descendents. This is the default Call Tree mode for the new instrumented profiling. If you need time aggregated for particular function, use the context menu to explore aggregated Callees tree for this function.

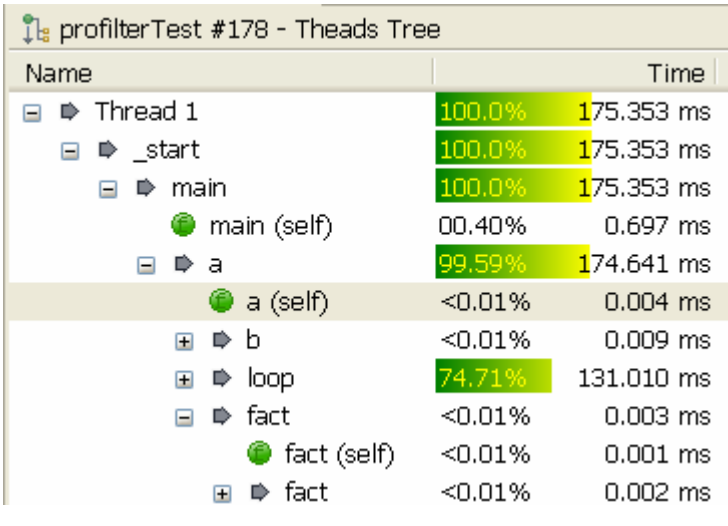

### **Reverse Call Tree Mode**

Who calls a specific function, and how is the time distributed per caller? A Reverse Call Tree helps answer this question. You can drill down (up in the stack) and check the callers and their contribution time until you encounter a thread entry function.

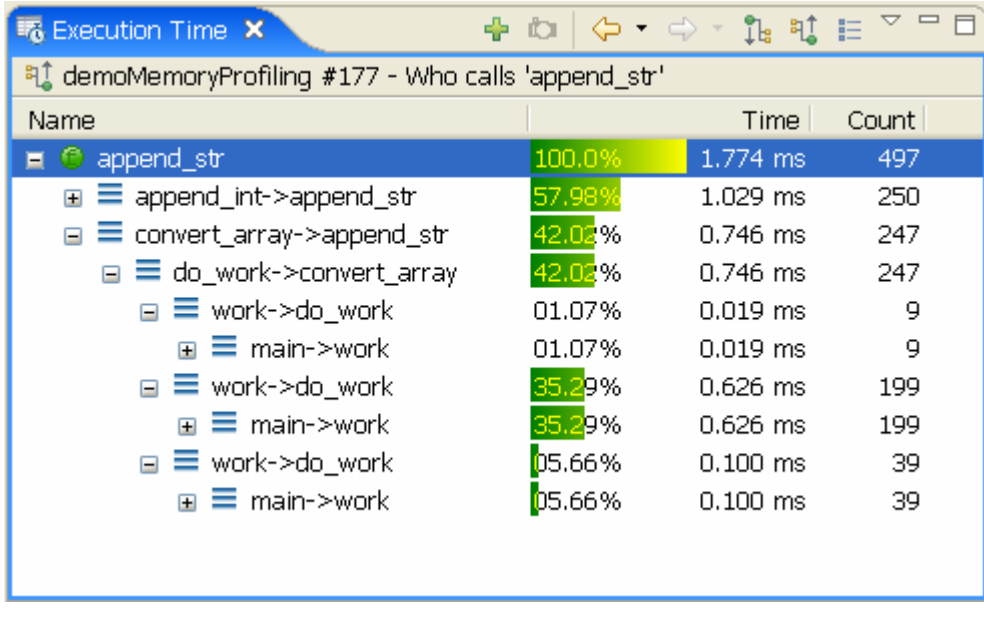

#### **Context Navigation**

An easy to use context navigation menu is available for each node of the tree, table or call graph. The actions in the context menu are: Show Callees - shows the functions that are called by selected function, Show Callers - lists the functions that called selected function, Show Call Graph - shows an illustration of the runtime call graph.

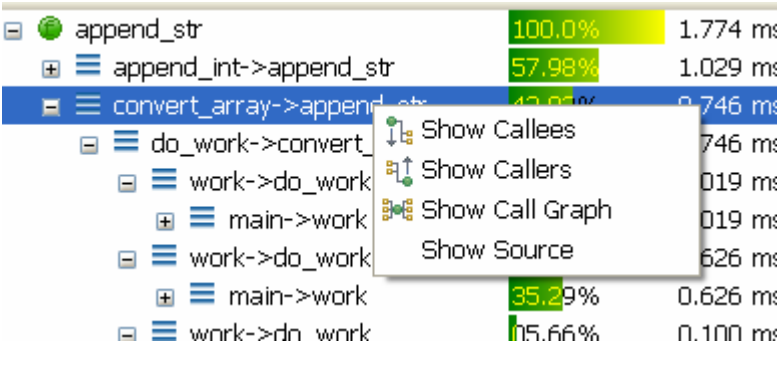

**Call Graph Mode**  The Call Graph was enhanced to include tooltips and a context menu.

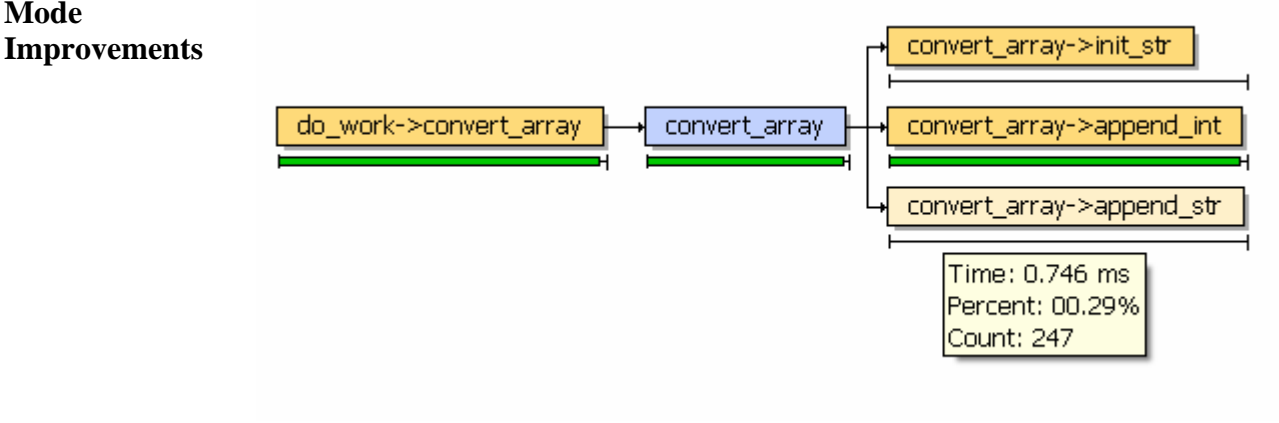

#### **Profiler Session View with session Persistence**

Profiler sessions are now managed in the Profiler Sessions view; separate from the Debug view. Sessions are persistent: saved when the eclipse application is closed, and restored when it is open again. The session view supports standard session management actions such as Delete, Rename, Open, Close, Session Comparison, Session Import, as well as actions applicable for running sessions only: Start/Stop profiling and Take Snapshot.

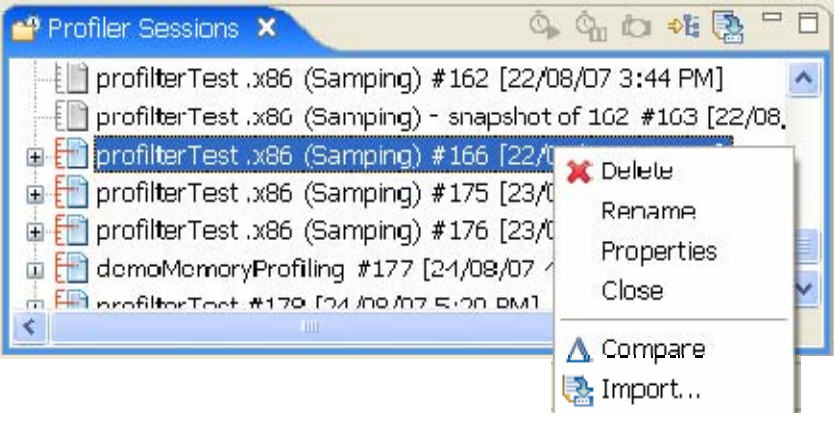

#### **Comparison Mode**

When you complete optimizing it is useful to know the progress you've made. The new comparison mode allows you easily to see the difference between two runs. You can continue to view data as a Call Tree or a Table - but instead of absolute time values, you would see time differences. Tooltips would provide actual time value as you need them.

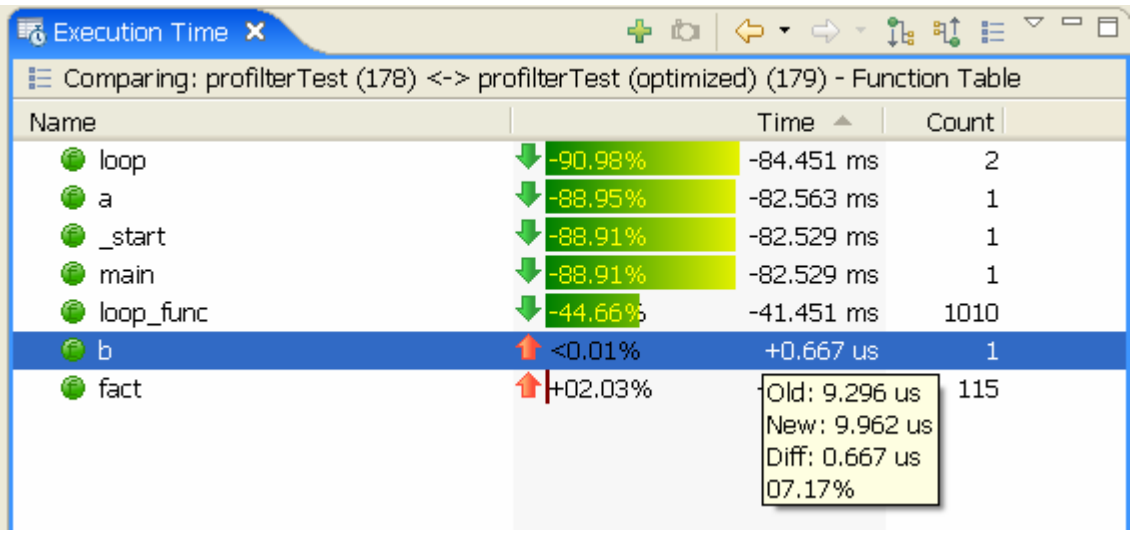

#### **Session Snapshots Tool**

The Take Snapshot feature lets you freeze the current state of the application profiler data, and while actual session data keeps changing, snapshot data remains frozen and can later be compared with the final results, or other snapshots of the same session. In the Execution Time View, this action also automatically switches to view a Comparison mode to dynamically show the updated difference between the current state and the snapshot.

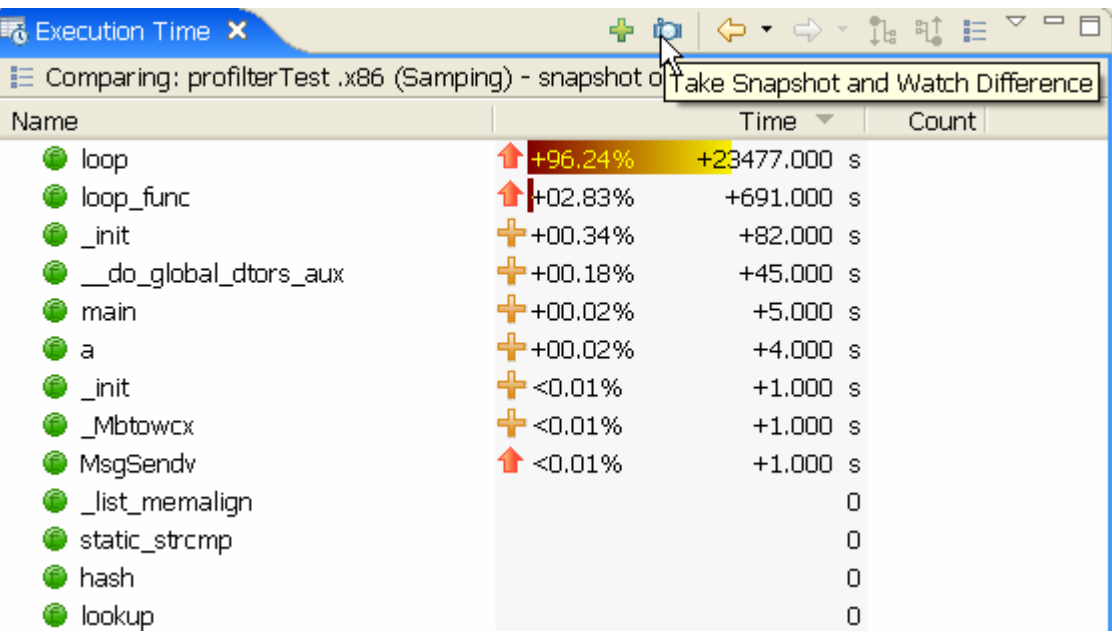

**Pause/Resume Profiling**  Occasionally, too much data is the same as having no data at all. You can take control of when to enable profiling during an application execution using the Pause/Resume Profiling actions.

#### **Cloning of the view page**

You can now create a second Execution Time View to see data side-by-side using the action Duplicate View. The new view is disconnected from Profiler Sessions, but keeps track of its own history.

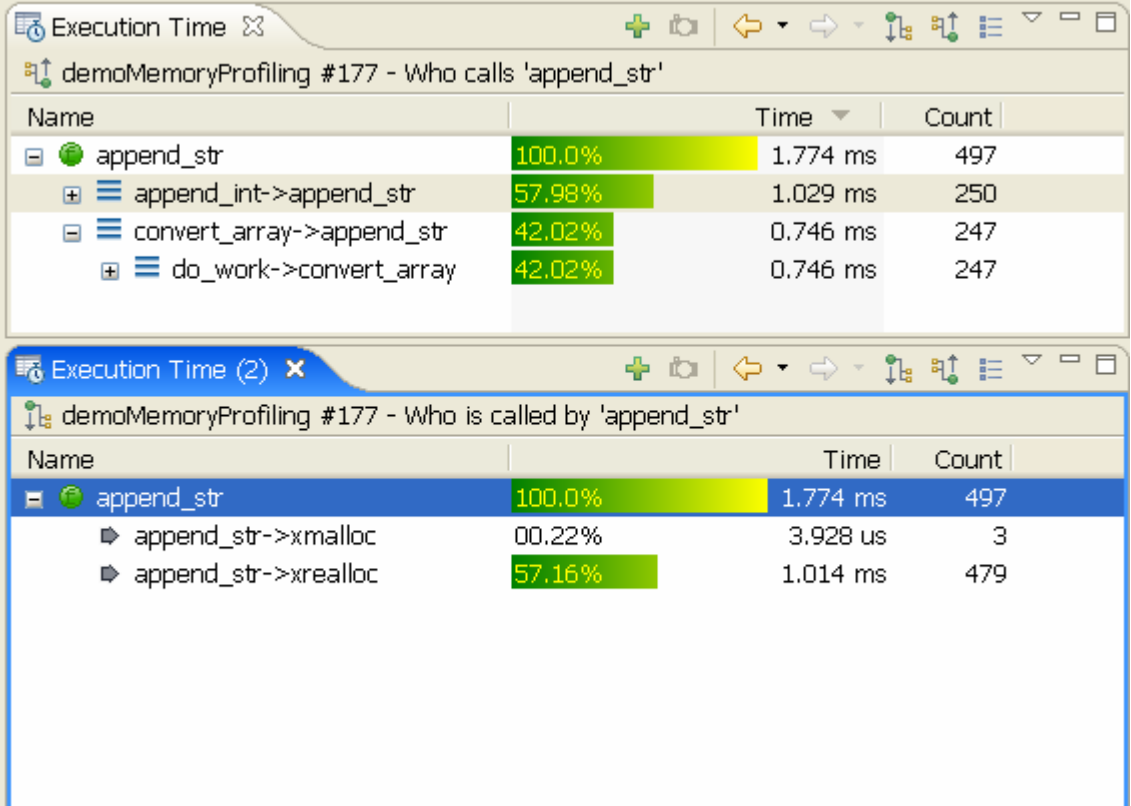

#### **History Navigation** The Execution Time View keeps track and maintains a record of where have been. You can go back and forward right from the toolbar, or select a particular entry in the navigation history. The navigation history size is customizable in the view Preferences.

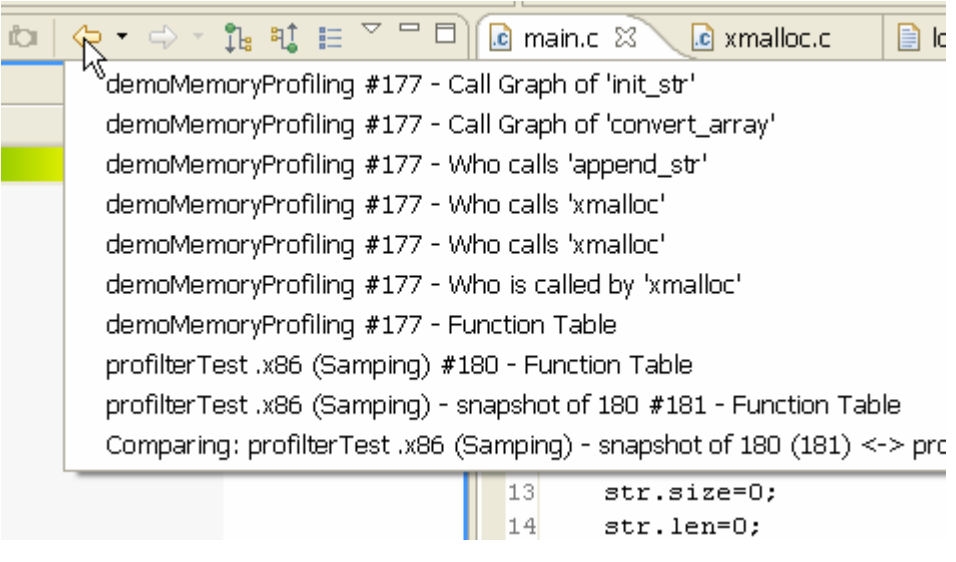

**Grouping** The Grouping feature helps for the organization of huge function tables for better navigation and analysis. This is the easy way to see aggregated time results for each software component (binary or file).

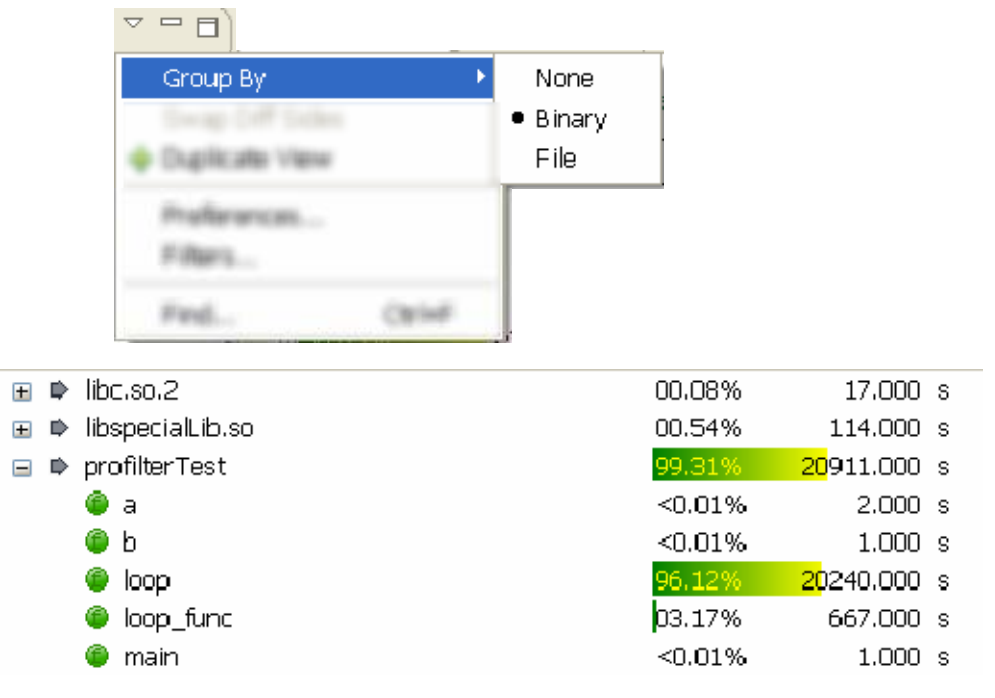

Session Import Now, you can import from .gmon, .kev or .ptrace files, generated on the target side by Profiler, using the new Import action right from the session view, or using the standard Eclipse Import action.

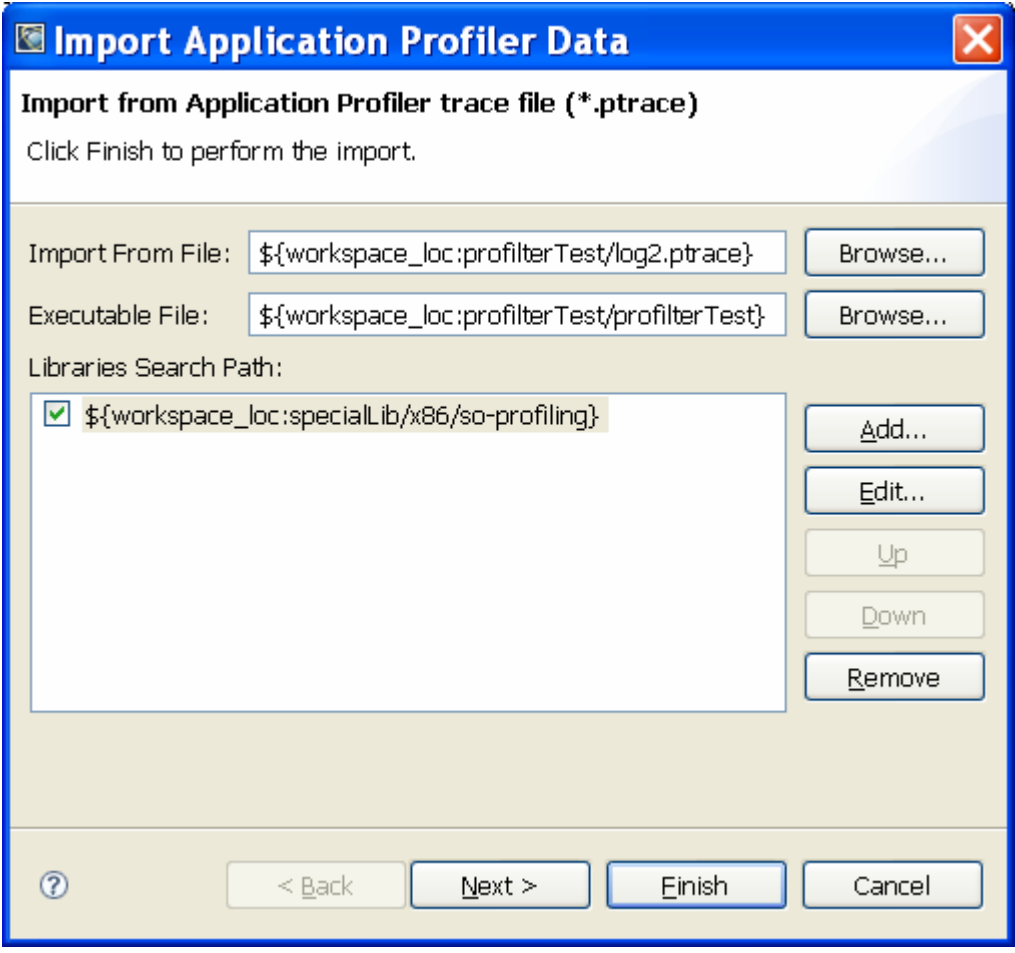

#### **Properties View Integration**

It is now easy to obtain additional information about a view element. Simply select an element, and the standard Eclipse Properties view will show element properties:

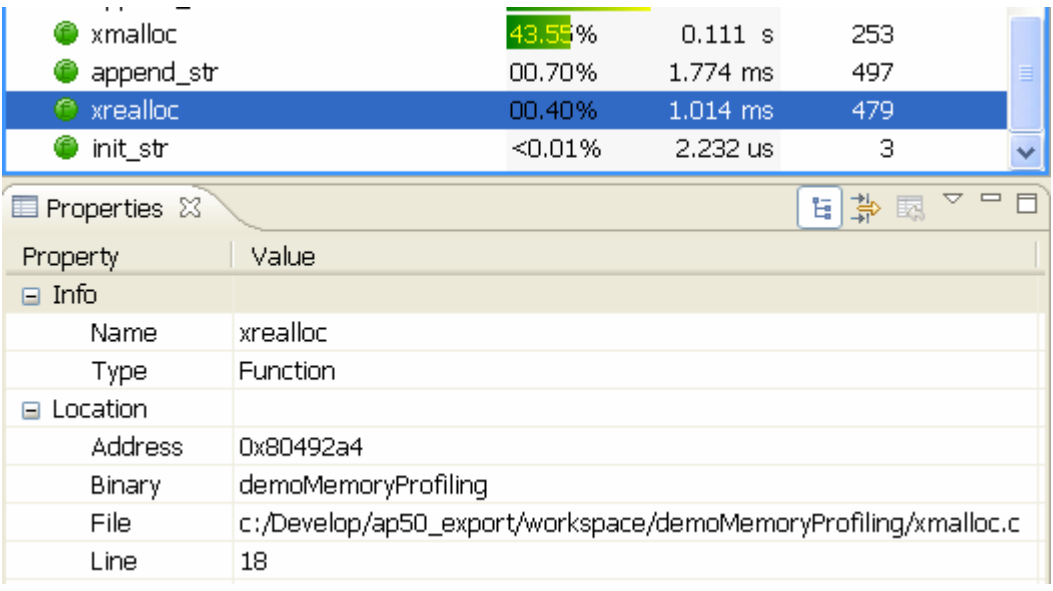

#### **View Customization**

Now, you can use the Execution Time View Preference Page to customize the number of columns you want to have in the view, their order and the format of the data they show.

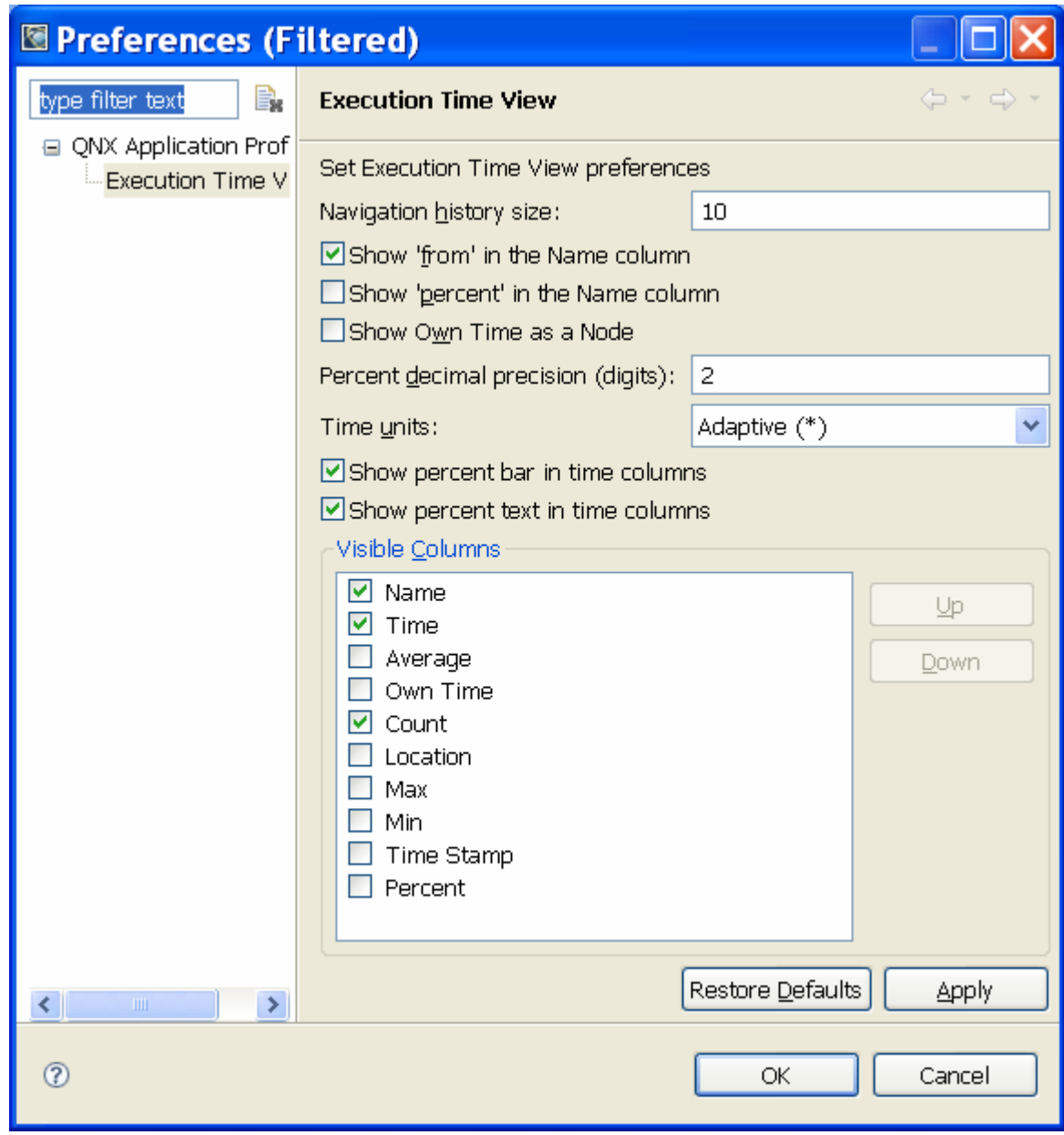

**Copy To Clipboard** At any time, if you want to see the table or tree data in text format, use the platform standard copy method to obtain the text version of the visible data, which will be copied to your clipboard. Paste it in e-mail and share with your manager your success in software optimization.

Filtering When grouping does not help, you can use filters to remove some rows from the table. Component filtering lets you see only these records related to the component, or you can use Data filtering to filter based on timing values.

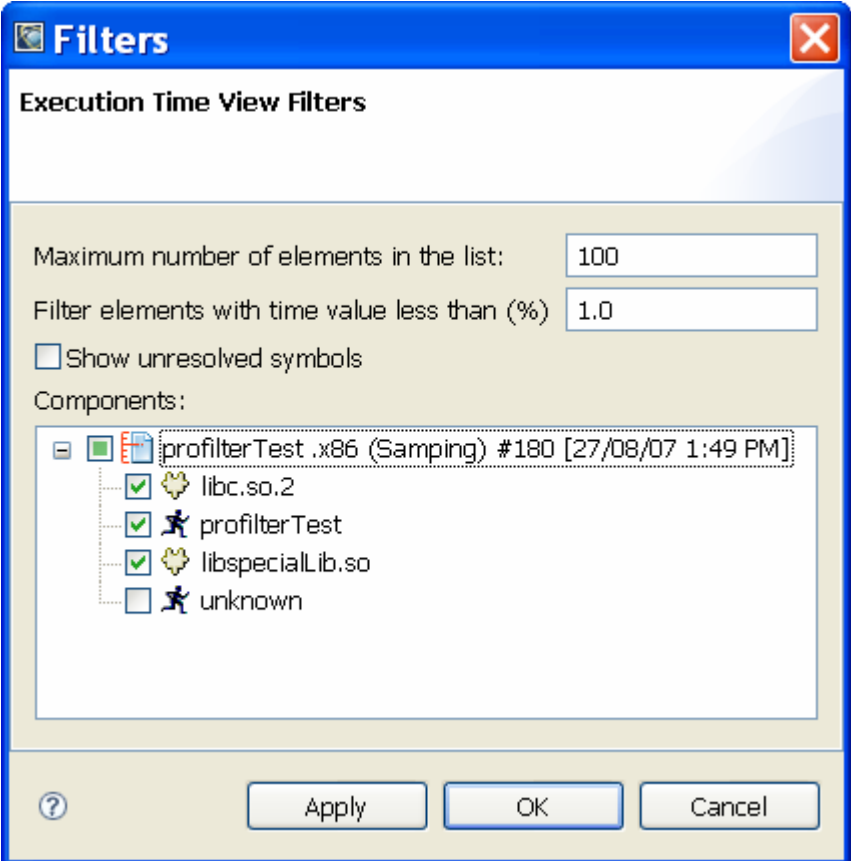

When filtering is applied, the "<filtered>" element remains in the view as a remainder of filtered elements, and the total number of these elements is visible in the Count column.

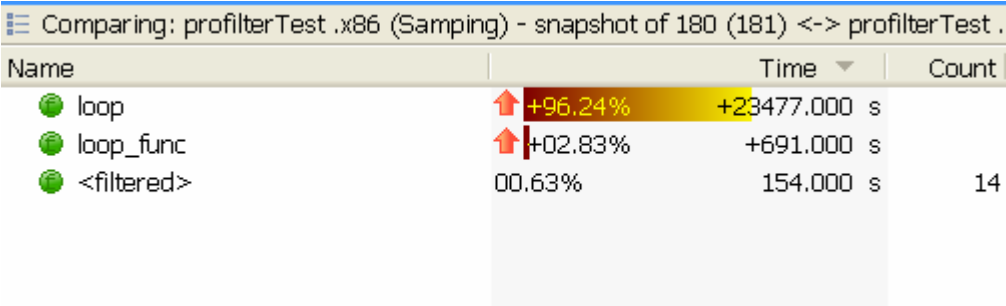

**Search** The new "Find..." action includes an easy to use Find bar that will pop up at the bottom of the view. The view automatically expands and highlights nodes in the tree with given text when a string is located.

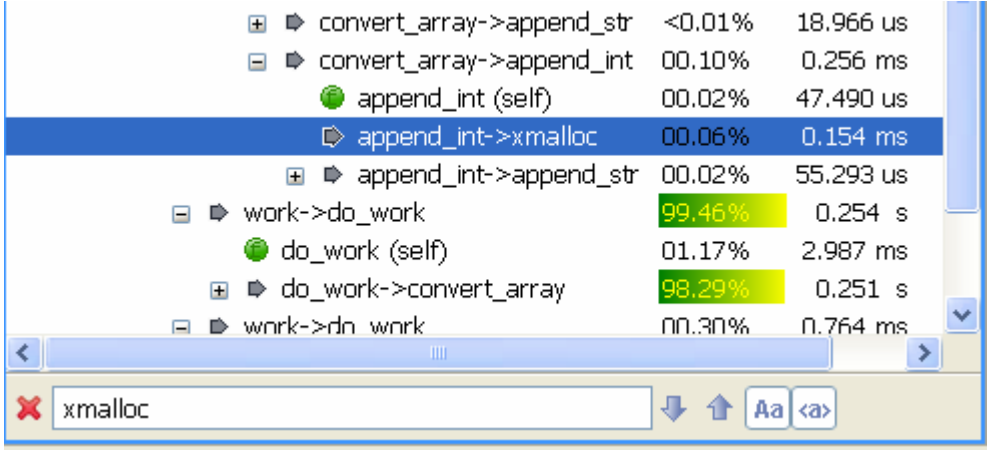

Editor annotations now have the same look and feel as table annotations; they have text and can be customized using preferences.

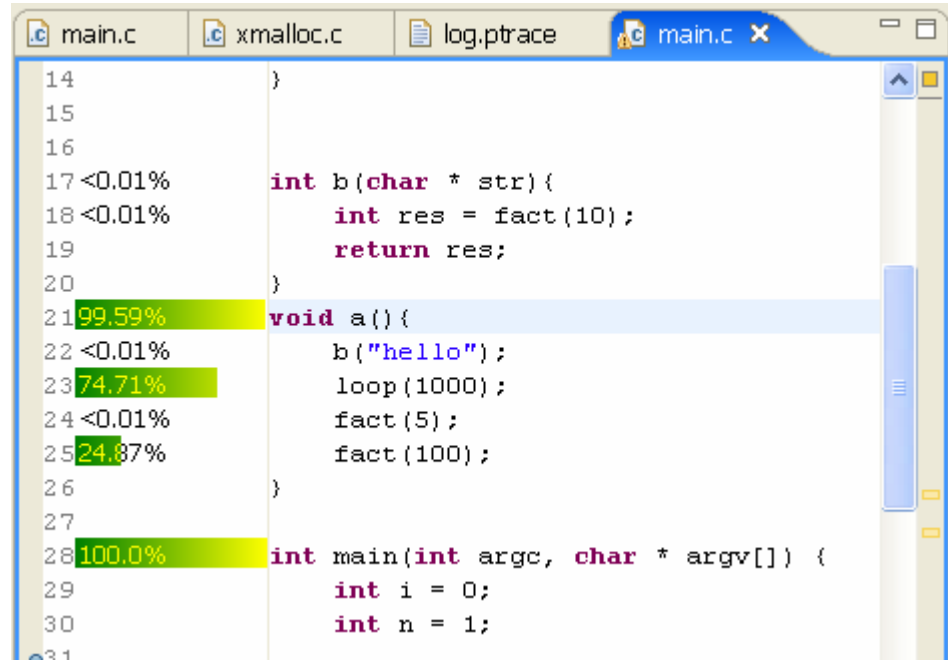

#### **Annotated Editor Improvements**